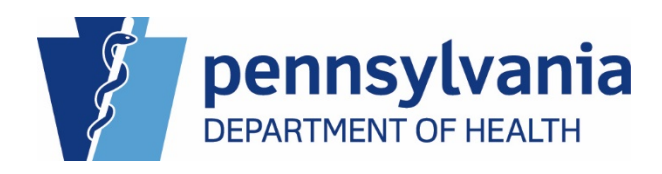

# **Electronic Death Registration System (EDRS) User Guide:** Medical Facilities

12/19/2019

# **EDRS Quick Reference Sheets for**

## **Medical Facilities**

This User Guide is comprised of the following Quick Reference Sheets (QRSs). A checkmark is displayed in the User Type columns for each QRS applicable to your role. Your functionality within EDRS is limited to actions for those QRSs checked. Use of another user's login credentials to access other functionality is strictly prohibited and a violation of the User Agreement and Confidentiality Policy.

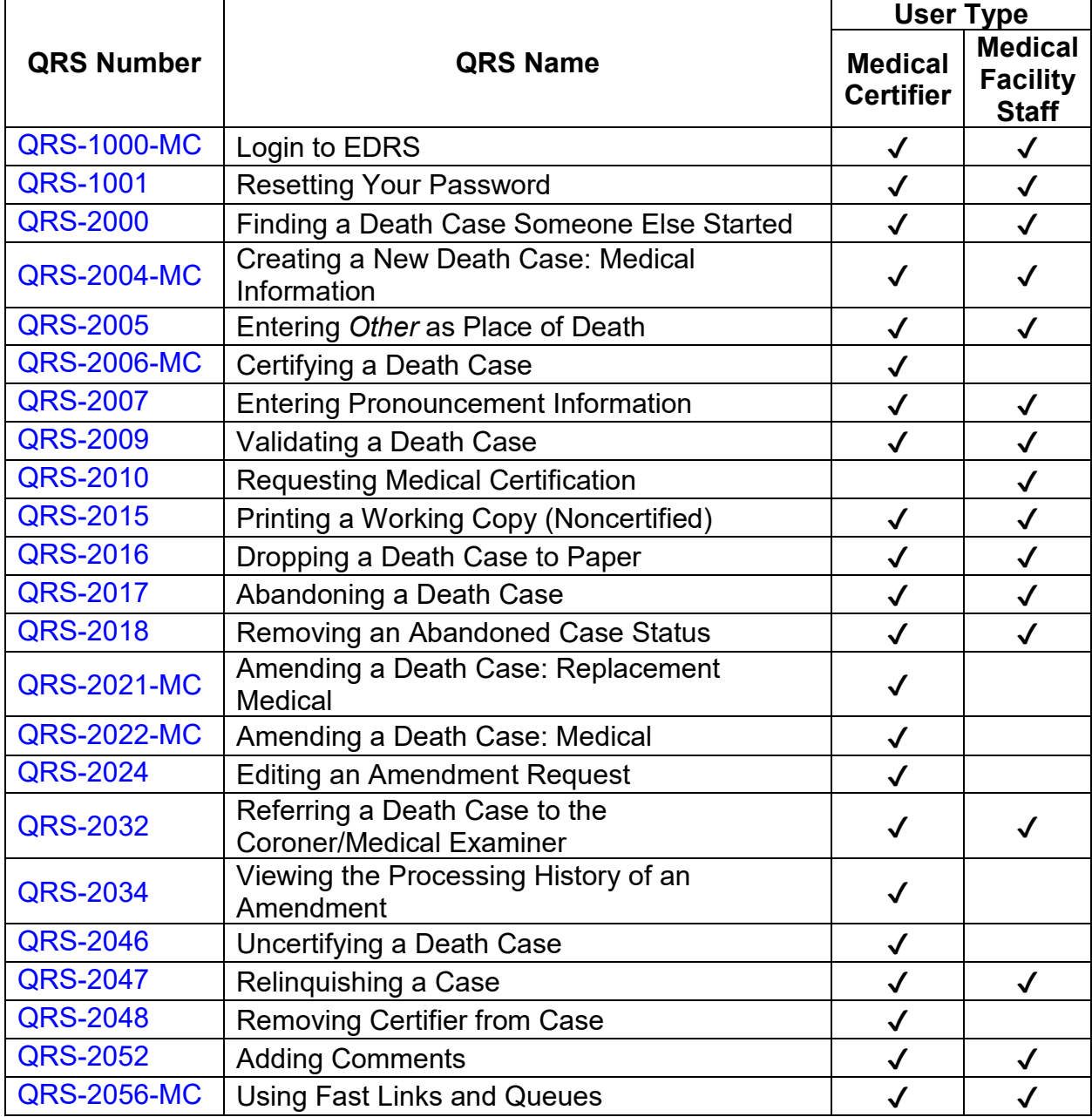

<span id="page-2-0"></span>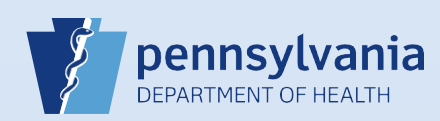

### **Login to EDRS**

#### **Note:**

• Use of another user's login credentials to perform this functionality is strictly prohibited and a violation of the User Agreement and Confidentiality Policy.

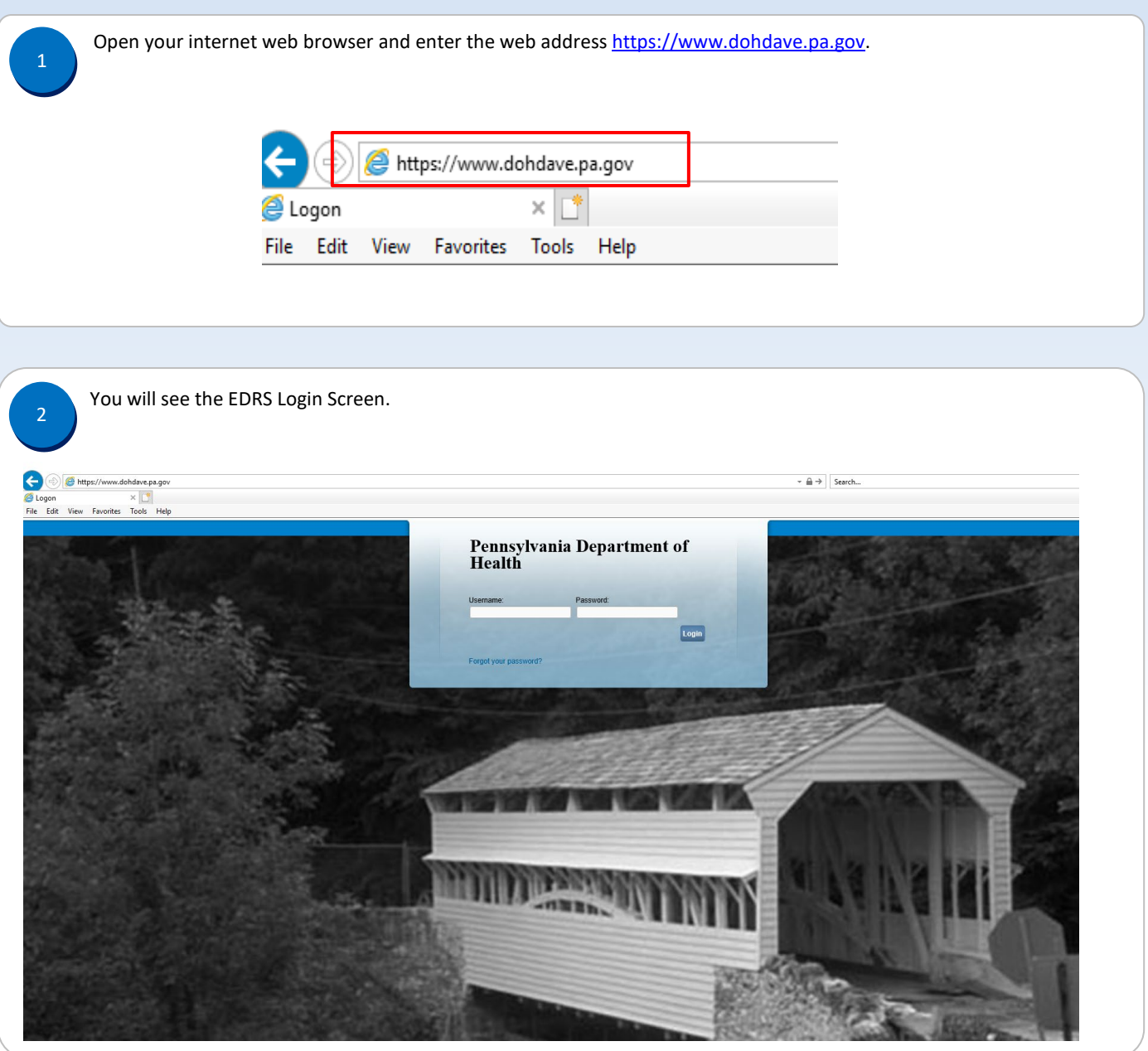

Commonwealth of PA-Department of Health devices and the commonwealth of PA-Department of Health Date: 12/03/2019<br>Bureau of Health Statistics and Registries Bureau of Health Statistics and Registries

Enter **Username** and **Password** and click **Login***.* (If this is your first time logging in, enter username and temporary password, and click *Login.* Follow instructions to create a new password.)

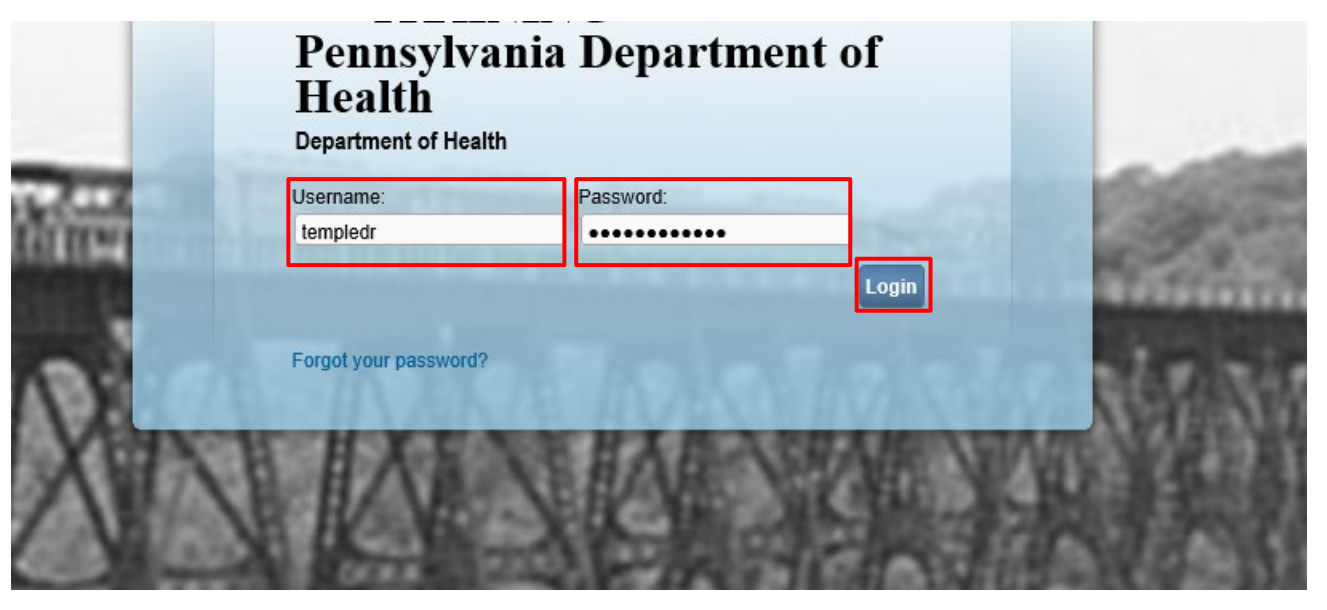

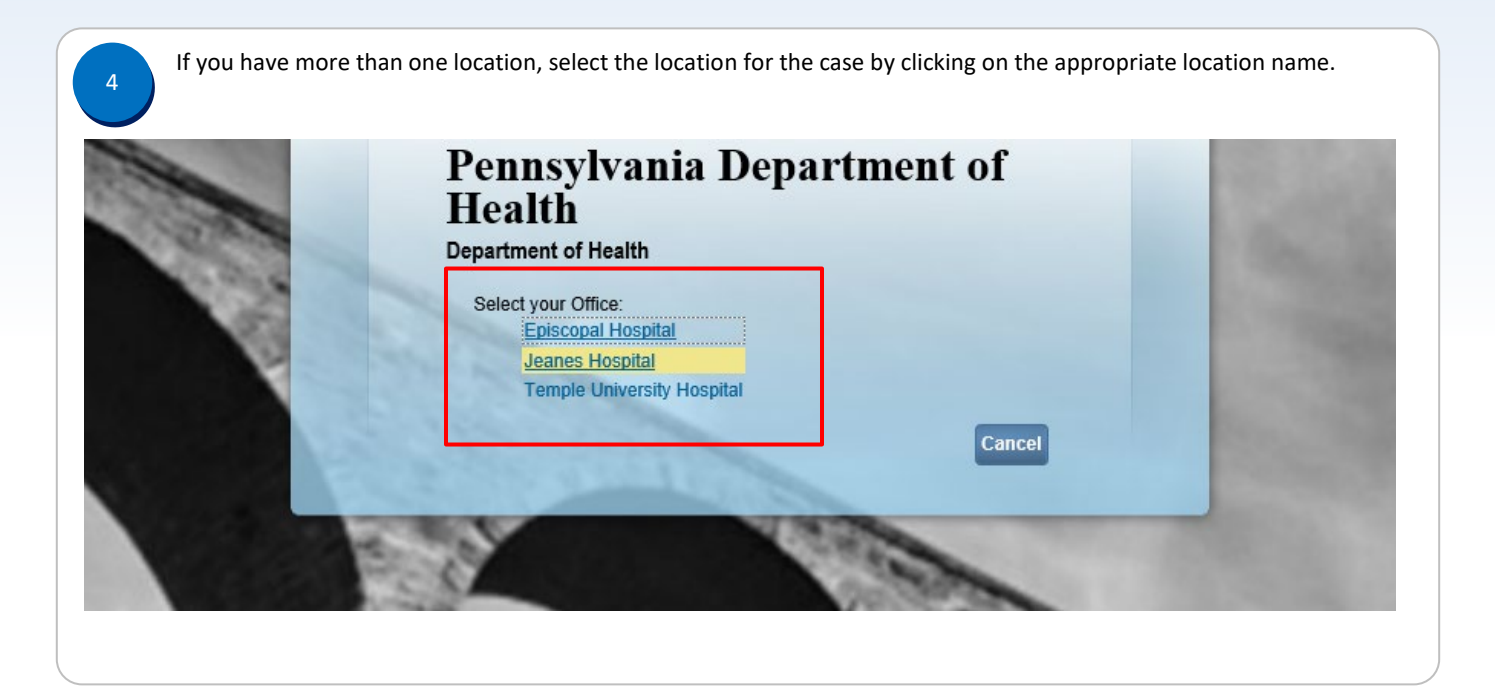

Commonwealth of PA-Department of Health de Material and the Date: 12/03/2019<br>Bureau of Health Statistics and Registries de Material and Date: 12/03/2019 Bureau of Health Statistics and Registries

Page 2 of 3

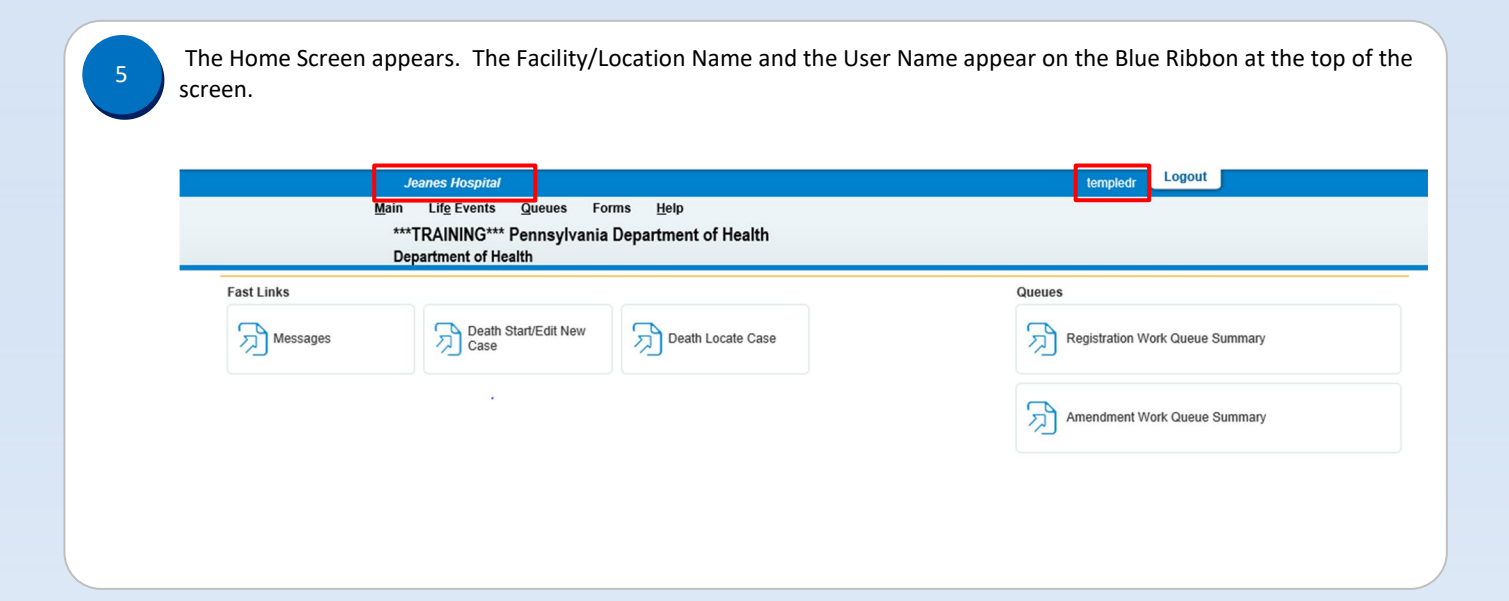

Page 3 of 3

<span id="page-5-0"></span>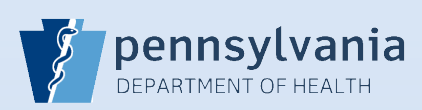

### **Resetting Your Password**

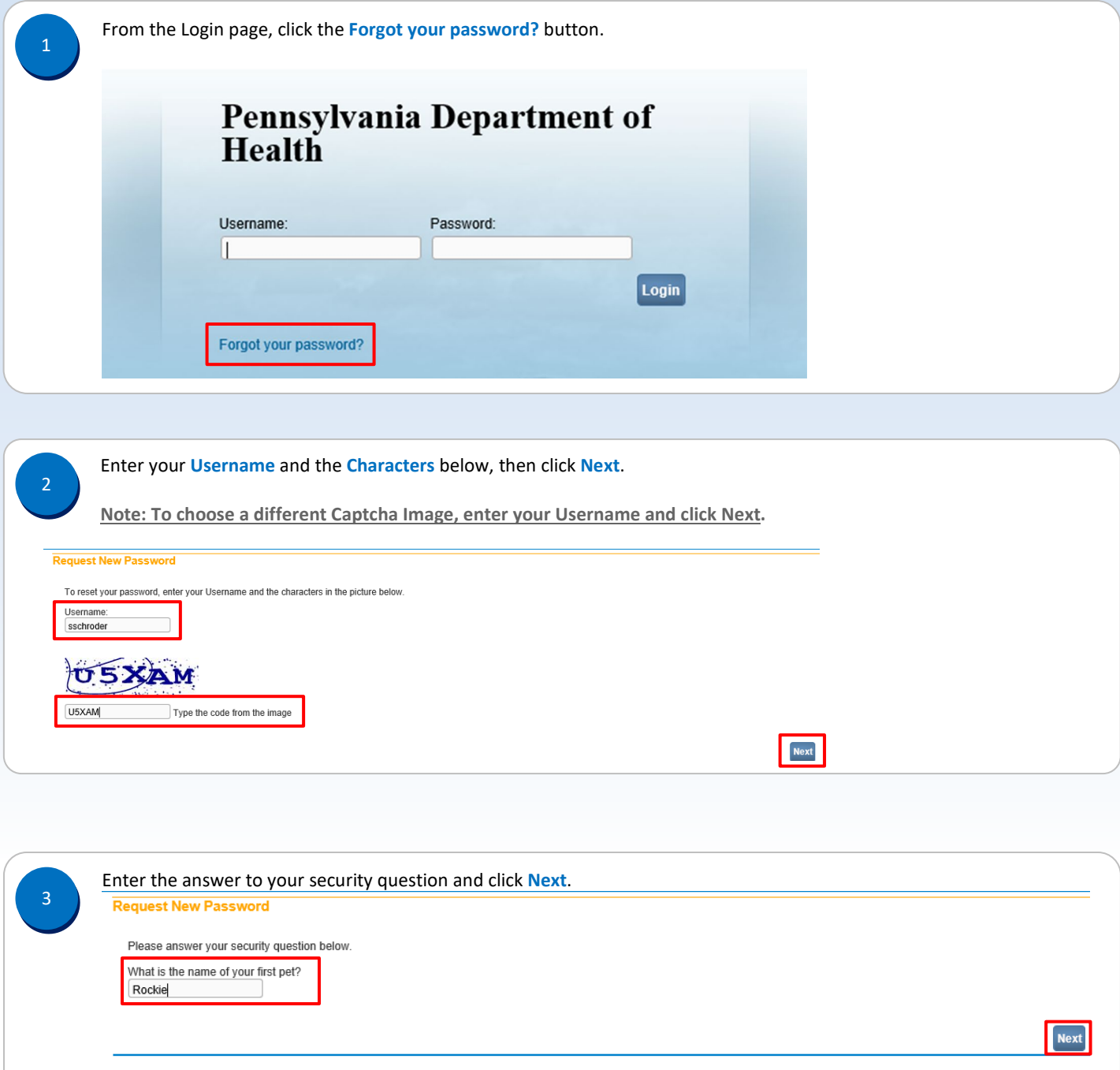

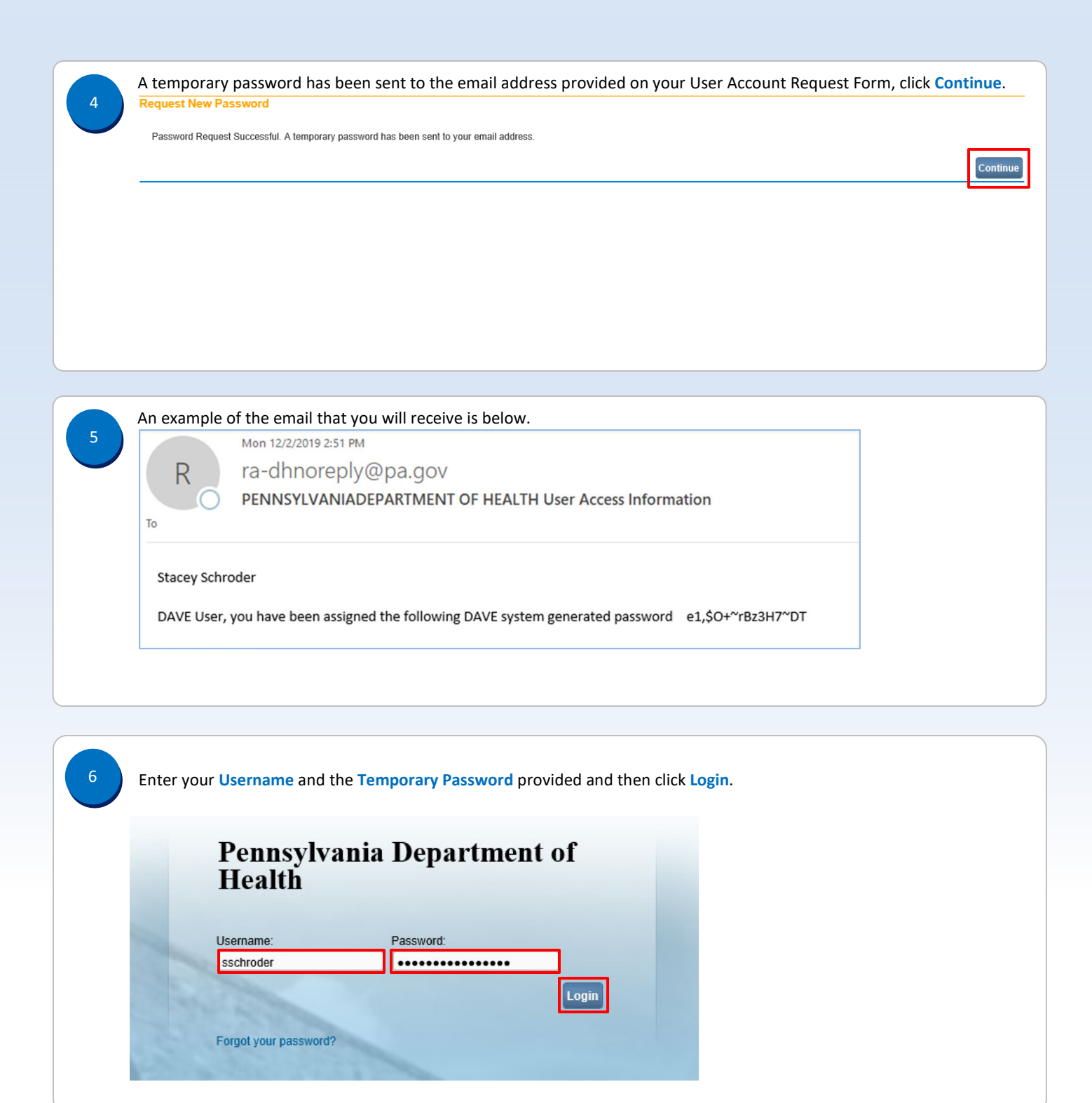

Commonwealth of PA-Department of Health device the common control of Health Date: 12/19/2019<br>Bureau of Health Statistics and Registries device the common control of Health Statistics and Registries Bureau of Health Statistics and Registries

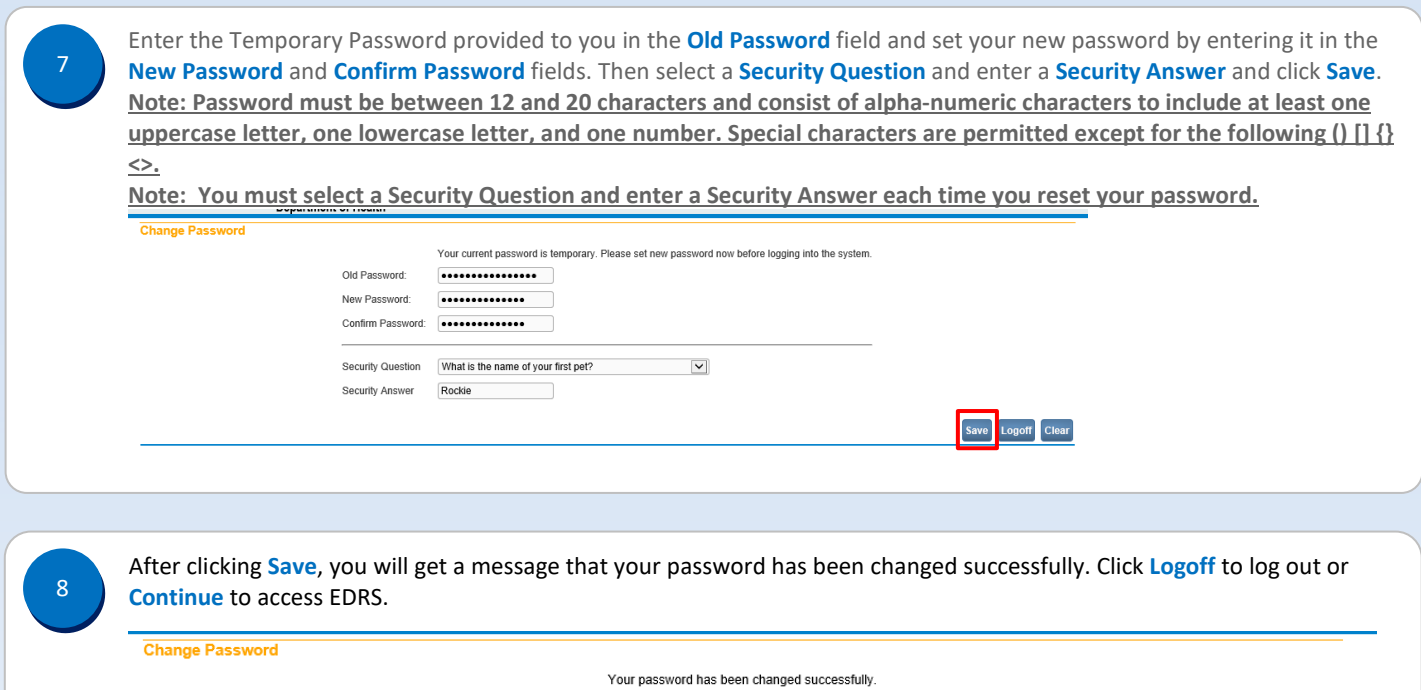

[Logoff] Continue]

<span id="page-8-0"></span>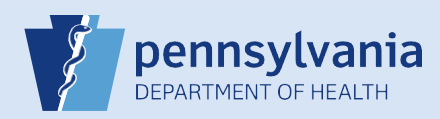

#### **Finding a Death Case Someone Else Started**

1

Determine which search method you need to use.

If the case was started by another facility, you must use the **Death Start/Edit New Case** search because this case is new (not associated) to you and your facility.

 $\overline{F}$ 

If the case was started by (associated with) your facility, use the **Death Locate Case** search.

Begin your search by clicking the **Death Start/Edit New Case** link or the **Locate Case** link on your Home page.

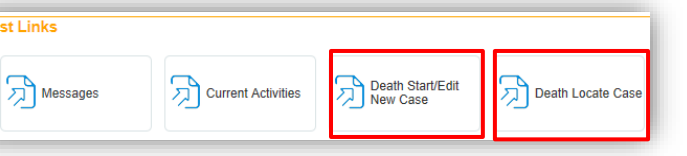

3

Enter the required data and click the **Search** button.

**Start/Edit New Case** search: You must enter the **Decedent's Name**, **Date of Death** and **Gender** EXACTLY as the other facility entered it because it is looking for an exact match. If you cannot find the case, try the search again using a different spelling or contact the other facility to confirm how the data was entered.

**Locate Case** search: If you cannot locate the case, your facility might not have ownership yet. Try using the **Start/Edit New Case** search.

If one or more results display, you can click the **Preview** link to view additional case information to help you determine if this is the case you are looking for.

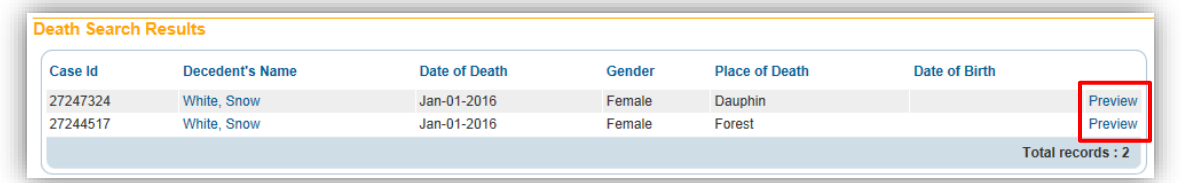

5

If you find the case you need, click the **Decedent Name** link or the **Select** link to open the case.

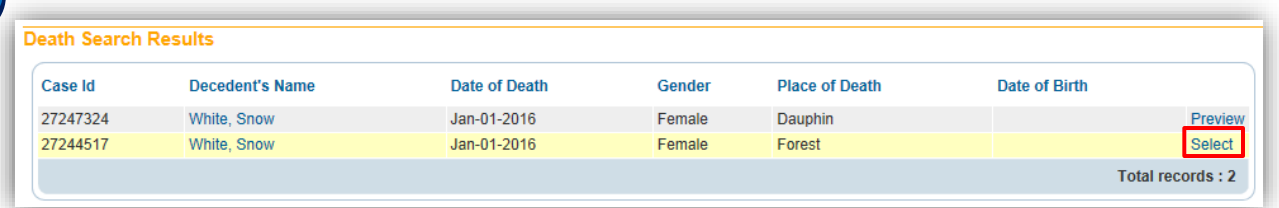

If you do not find the case you need, contact the person/facility who started the case to confirm how the name, date of death and gender was entered. Then search again using that confirmed information. For further assistance, please contact the Vital Events Stakeholder Hotline via phone at 800-323-9613 or email at [RA-DHDeathSupport@pa.gov.](mailto:RA-DHDeathSupport@pa.gov)

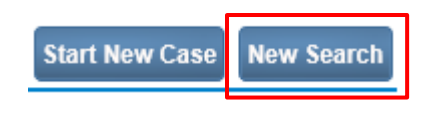

Commonwealth of PA-Department of Health Date: 012/05/2019 Bureau of Health Statistics and Registries

<span id="page-9-0"></span>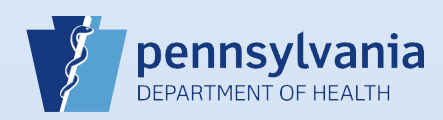

#### **Creating A New Death Case: Medical Information**

**(Physician/Certified Registered Nurse Practitioner/Physician Assistant\*)**

**Note:** To avoid duplication of cases, before you create a new case you must perform a **Death Start/Edit New Case** search to determine if the case was already started by another party.

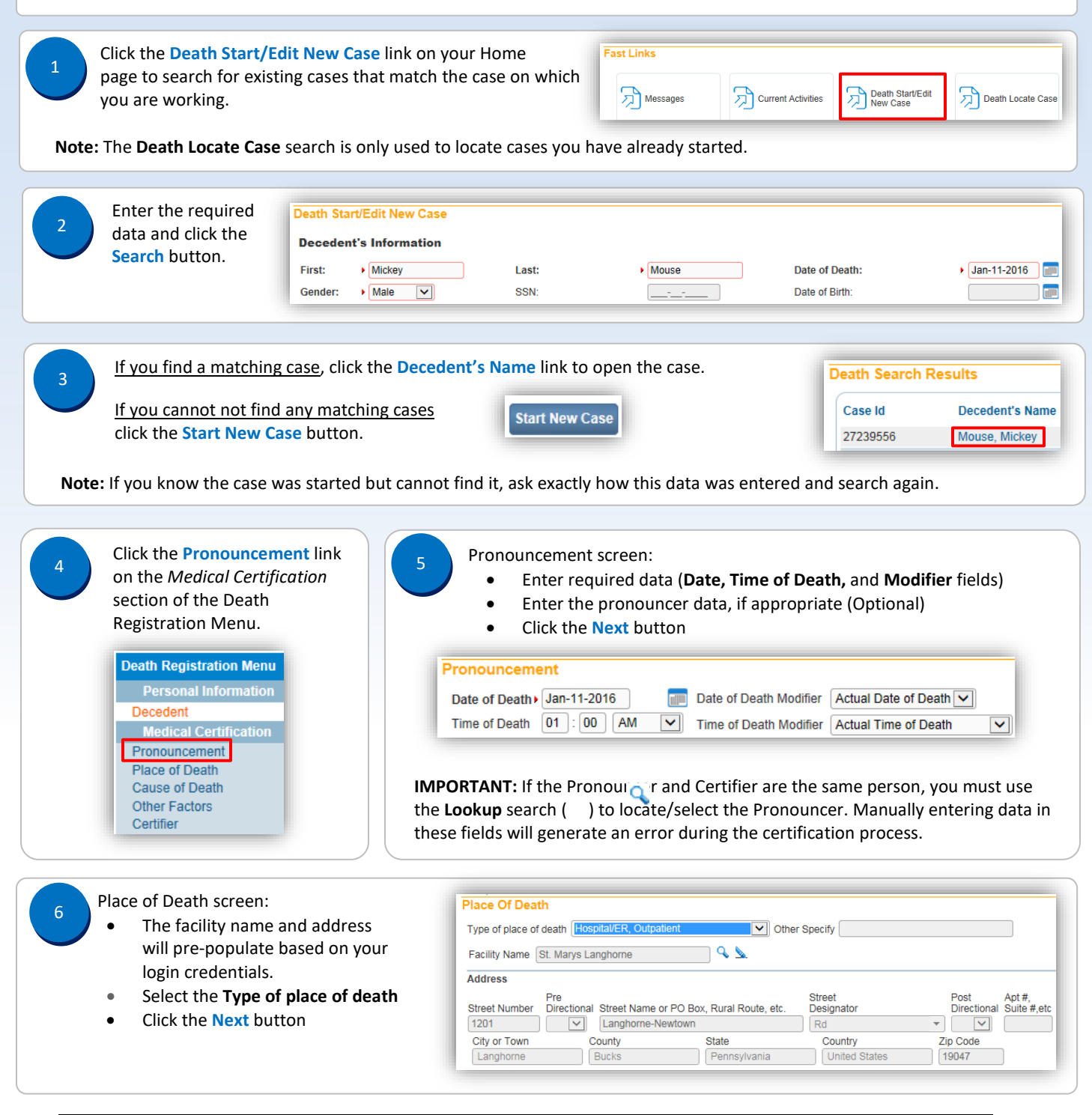

Commonwealth of PA-Department of Health Date: 07/18/2017<br>Bureau of Health Statistics and Registries Date: 07/18/2017 Bureau of Health Statistics and Registries

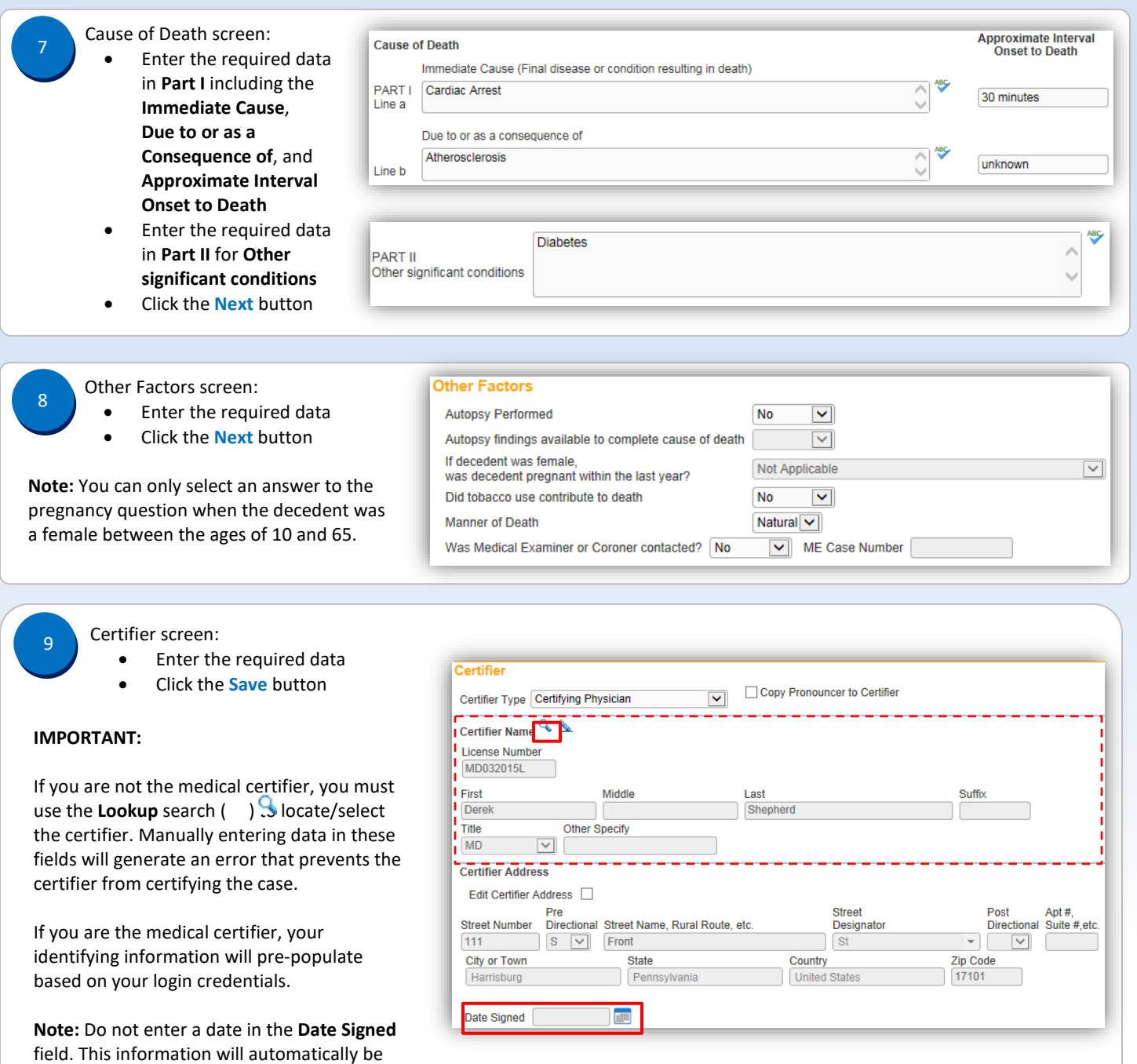

**Click the Validate Page button to validate all of the data entered.** 

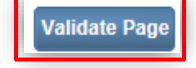

Commonwealth of PA-Department of Health<br>Bureau of Health Statistics and Registries de and Date: 07/18/2017 Bureau of Health Statistics and Registries

generated when the case is certified.

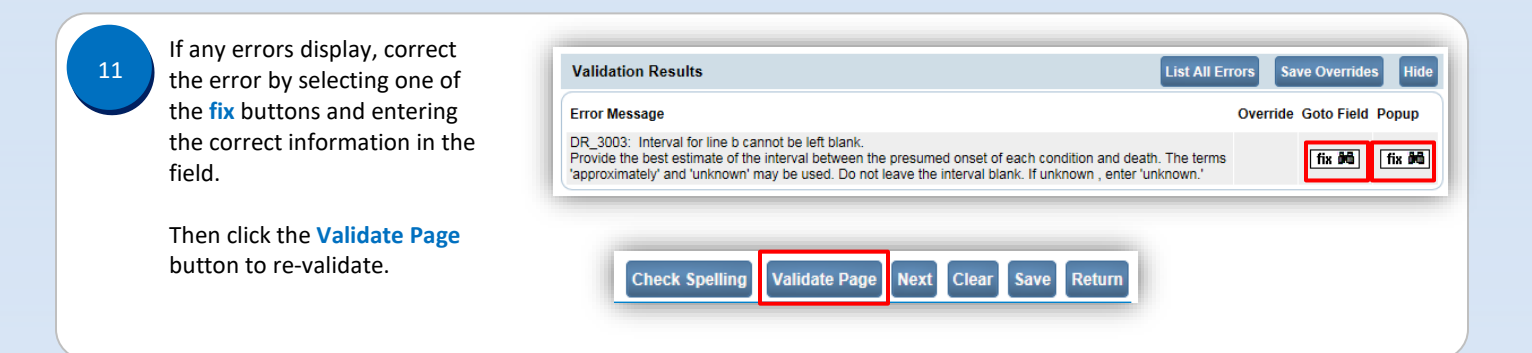

\*An amendment to the Vital Statistics Law of 1953 will permit physician assistants to act as medical certifiers for death cases beginning September 5, 2017.

Page 3 of 3

<span id="page-12-0"></span>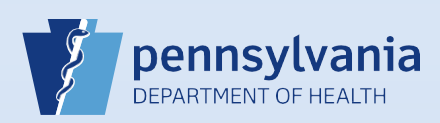

### **Entering** *Other* **as Place of Death**

![](_page_12_Picture_197.jpeg)

![](_page_12_Picture_4.jpeg)

Click the **Save** or **Next** button to continue.

![](_page_12_Picture_6.jpeg)

<span id="page-13-0"></span>![](_page_13_Picture_0.jpeg)

### **Certifying A Death Case**

#### **Notes:**

• This Quick Reference Sheet is for the role of a Medical Certifier only. This functionality is not for use by staff in a medical office or facility. Use of another user's login credentials to perform this functionality is strictly prohibited and a violation of the User Agreement and Confidentiality Policy.

![](_page_13_Picture_154.jpeg)

![](_page_14_Picture_0.jpeg)

Page 2 of 2

<span id="page-15-0"></span>![](_page_15_Picture_0.jpeg)

#### **Entering Pronouncement Information**

**Notes:** Date and time of death information must be entered at the top of the Pronouncement screen. However, the rest of the fields on the Pronouncement screen are optional because pronouncement of death is not required in Pennsylvania.

![](_page_15_Figure_4.jpeg)

Commonwealth of PA-Department of Health Date: 07/18/2017<br>Bureau of Health Statistics and Registries Date: 07/18/2017 Bureau of Health Statistics and Registries

#### **Validating a Death Case**

<span id="page-16-0"></span>![](_page_16_Figure_3.jpeg)

Page 1 of 1

Bureau of Health Statistics and Registries

<span id="page-17-0"></span>![](_page_17_Picture_0.jpeg)

### **Requesting Medical Certification**

![](_page_17_Picture_179.jpeg)

Commonwealth of PA-Department of Health<br>Bureau of Health Statistics and Registries de and Date: 07/18/2017 Bureau of Health Statistics and Registries

<span id="page-18-0"></span>![](_page_18_Picture_0.jpeg)

### **Printing a Working Copy (Noncertified)**

![](_page_18_Figure_3.jpeg)

<span id="page-19-0"></span>![](_page_19_Picture_0.jpeg)

#### **Dropping a Death Case to Paper**

![](_page_19_Figure_3.jpeg)

<span id="page-20-0"></span>![](_page_20_Picture_1.jpeg)

#### **Abandoning a Death Case**

**Notes:** Electronic death cases cannot be removed or deleted, but abandoning a case will disable it. Therefore, all **unregistered** electronic case that cannot be completed should be assigned the status of "Abandoned." Registered cases cannot be abandoned and must be voided by the Division of Statistical Registries.

![](_page_20_Picture_164.jpeg)

<span id="page-21-0"></span>![](_page_21_Picture_0.jpeg)

### **Removing an Abandoned Case Status**

**Note:** Abandoned cases have the word *Abandoned* in the status bar, a checkmark next to the **Assign Status** link, and the case is read-only.

![](_page_21_Picture_123.jpeg)

<span id="page-22-0"></span>![](_page_22_Picture_1.jpeg)

### **Amending a Death Case: Replacement Medical**

#### **Notes:**

- This Quick Reference Sheet is for the role of a Medical Certifier only. This functionality is not for use by staff in a medical office or facility. Use of another user's login credentials to perform this functionality is strictly prohibited and a violation of the User Agreement and Confidentiality Policy.
- Replacement Medical amendments must be used when you need to change/update the cause of death, change the medical certifier, or when all of the medical information is being replaced.
- If the cause of death changes, determine whether the manner of death should also be changed. If so, make that change as well.
- Each time a Replacement Medical amendment is done, the certifier's "date signed" must be updated to the date of the Replacement Medical amendment.
- To electronically amend a death case after the case has been registered, the case must have been electronically certified by your facility.
- If the case does not have a status of *Registered*, wait until it becomes electronically registered to submit the amendment request electronically. If the case has not yet been dropped to paper or registered, you can uncertify the case and make your change. For detailed information on uncertifying a death case, reference **QRS-2046, Uncertifying a Death Case**.

**IMPORTANT:** If you certified the death on paper, you must submit the amendment on paper.

![](_page_22_Figure_11.jpeg)

Commonwealth of PA-Department of Health Date: 08/02/2019<br>Bureau of Health Statistics and Registries Date: 08/02/2019 Bureau of Health Statistics and Registries

![](_page_23_Picture_0.jpeg)

#### **Notes:**

- The person who submitted the request is the only one who is notified when the amendment request is approved or rejected.
- Amendment requests and approved amendments can only be seen by users from the same facility. So the funeral home will not be able to view the replacement medical amendment request.
- When an amendment request is approved, the status of the request changes to *Complete* and the words **Amendment Exists** display to the right of the decedent's name at the top of the screen.

27247354 300132-2016 : Marilyn Monroe Apr-01-2016 Amendment Exists /Personal Valid With Exceptions/Medical Valid/Registered/Signed/Certified/NA/ICD Coding Required

<span id="page-24-0"></span>![](_page_24_Picture_1.jpeg)

### **Amending a Death Case: Medical**

#### **Notes:**

- This Quick Reference Sheet is for the role of a Medical Certifier or Coroner/Medical Examiner only. This functionality is not for use by staff in a medical office or facility or a coroner/medical examiner office. Use of another user's login credentials to perform this functionality is strictly prohibited and a violation of the User Agreement and Confidentiality Policy.
- **This process cannot be used to change the certifier, or make any updates to the cause of death page.** To change certifier or cause of death information, you must submit a Replacement Medical amendment.
- Each amendment is reviewed for approval by the Division of Statistical Registries. Allow one full business day for this process to be completed.

![](_page_24_Figure_7.jpeg)

Commonwealth of PA-Department of Health Date: 08/02/2019<br>Bureau of Health Statistics and Registries Date: 08/02/2019 Bureau of Health Statistics and Registries

![](_page_25_Figure_0.jpeg)

#### **Notes:**

- The person who submitted the request is the only one who is notified when the amendment request is approved or rejected.
- Amendment requests and approved amendments can only be seen by users from the same facility. So if the funeral director submits an amendment request, the medical certifier will not be able to view the request or the submitted amendment.
- When an amendment request is approved, the status of the request changes to *Complete* and the words **Amendment Exists** display to the right of the decedent's name at the top of the screen.

27247354 300132-2016 : Marilyn Monroe Apr-01-2016 Amendment Exists /Personal Valid With Exceptions/Medical Valid/Registered/Signed/Certified/NA/ICD Coding Required

<span id="page-26-0"></span>![](_page_26_Picture_1.jpeg)

### **Editing an Amendment Request**

#### **Notes:**

- This Quick Reference Sheet is for the role of a **Funeral Director, Medical Certifier or Coroner/Medical Examiner only**. This functionality is not for use by staff in a funeral home, medical office or facility, or a coroner/medical examiner office. Use of another user's login credentials to perform this functionality is strictly prohibited and a violation of the User Agreement and Confidentiality Policy.
- This is used when the Division of Statistical Registries has not yet approved the amendment. If it has been approved by the Division of Statistical Registries, then another amendment must be entered instead.

![](_page_26_Figure_6.jpeg)

<span id="page-27-0"></span>![](_page_27_Picture_1.jpeg)

#### **Referring a Death Case to the Coroner/Medical Examiner**

#### **Notes:**

- Before using DAVE™ to refer a case, ensure that the coroner/medical examiner's office is trained in the use of DAVE™ and actively using it.
- When a case is referred to the coroner/medical examiner's office, all end users in that office will receive a message in DAVE™ notifying them that ownership of the case has been transferred to that office.

![](_page_27_Figure_6.jpeg)

Commonwealth of PA-Department of Health Date: 10/10/2017<br>Bureau of Health Statistics and Registries Date: 10/10/2017 Bureau of Health Statistics and Registries

<span id="page-28-0"></span>![](_page_28_Picture_0.jpeg)

### **Viewing the Processing History of an Amendment**

#### **Notes:**

3

- This Quick Reference Sheet is for the role of a Funeral Director, Medical Certifier or Coroner/Medical Examiner only. This functionality is not for use by staff in a funeral home, medical office or facility, or a coroner/medical examiner office. Use of another user's login credentials to perform this functionality is strictly prohibited and a violation of the User Agreement and Confidentiality Policy.
	- After an amendment is submitted, the **Amendment List** link displays in the *Registrar* section of the Death Registration Menu. 1

From the death case, click the **Amendment List** link to view all amendment requests and completed amendments that you have submitted for this case.

![](_page_28_Picture_7.jpeg)

**Note:** You will not be able to view amendment information submitted by other users.

![](_page_28_Picture_9.jpeg)

The **Amendment List** displays. Any notes or actions taken on the amendment can be viewed on the Processing History screen.

To view the history of an amendment, click the **History** link.

![](_page_28_Picture_200.jpeg)

The Processing History screen displays. When an amendment request has been processed, information will be entered in the **Processing History** fields by the Division of Statistical Registries.

The **Status History** table displays every action related to the amendment along with the date, the status and the login of the user who took the action.

![](_page_28_Picture_201.jpeg)

#### **Amendment Statuses**

- When an amendment is entered but has not been submitted for approval, the status displays as *Keyed* and *Amendment Approval Pending*.
- When an amendment has been submitted for review, the status changes to *Amendment Pending Approval*.
- If an amendment is approved, rejected, or cancelled the status changes to *Complete*, *Rejected*, or *Cancelled*.

Commonwealth of PA-Department of Health Date: 08/02/2019<br>Bureau of Health Statistics and Registries Date: 08/02/2019 Bureau of Health Statistics and Registries

![](_page_29_Picture_0.jpeg)

Click the **Return** button to return to the **Amendment List**. <sup>4</sup>

![](_page_29_Picture_2.jpeg)

Page 2 of 2

<span id="page-30-0"></span>![](_page_30_Picture_0.jpeg)

### **Uncertifying a Death Case**

#### **Notes:**

- This Quick Reference Sheet is for the role of a Medical Certifier or Coroner/Medical Examiner only. This functionality is not for use by staff in a medical office or facility or a coroner/medical examiner office. Use of another user's login credentials to perform this functionality is strictly prohibited and a violation of the User Agreement and Confidentiality Policy.
- If updated information is obtained on a case that has already been certified, **but not yet registered**, the certifier can uncertify the case to make the necessary updates.

![](_page_30_Figure_6.jpeg)

**√** Other Factors Certifier Certify

![](_page_31_Picture_0.jpeg)

Click the check box (**□**) to affirm, and click the **Affirm** button.

#### **Affirmations**

Affirm the following:

Land correct the information submitted in this entry is, to the best of my knowledge, true and correct information regarding this decedent. I further understand that false statements made knowingly and willfully are punis

![](_page_31_Picture_5.jpeg)

<span id="page-32-0"></span>![](_page_32_Picture_0.jpeg)

### **Relinquishing a Case**

**Note:** This feature is used to remove ownership of a case from the entire facility. Relinquishing ownership can be performed by any end user from the facility that currently owns the unregistered death case. After the case has been relinquished, another facility can take ownership.

![](_page_32_Picture_110.jpeg)

**NOTE:** If no other facility has claimed ownership of the case, ownership can be reclaimed by using the **Start/Edit New Case** search to locate and open the case.

<span id="page-33-0"></span>![](_page_33_Picture_1.jpeg)

### **Removing Certifier From Case**

#### **NOTES:**

- This Quick Reference Sheet is for the role of a Medical Certifier only. This functionality is not for use by staff in a medical office or facility. Use of another user's login credentials to perform this functionality is strictly prohibited and a violation of the User Agreement and Confidentiality Policy.
- This feature allows a medical certifier to remove themselves as the assigned medical certifier of a case while still keeping the case within the same facility. This action allows another medical certifier from the same facility to assume responsibility for medical certification of the case. Removing a certifier can only be performed by the certifier who is currently assigned the responsibility for medical certification.

![](_page_33_Picture_164.jpeg)

**NOTE:** If you need to certify the case, use one of these methods:

- If medical certification has not been requested of another medical certifier, use the **Locate Case** search to locate the case. Open the case to certify it.
- If you are to certify the case but it is currently assigned to a different medical certifier, ask that person to perform the **Remove Certifier From Case** process, then use the **Locate Case** search to locate the case and it.

Commonwealth of PA-Department of Health Date: 08/02/2019<br>Bureau of Health Statistics and Registries Date: 08/02/2019 Bureau of Health Statistics and Registries

<span id="page-34-0"></span>![](_page_34_Picture_0.jpeg)

### **Adding Comments**

![](_page_34_Picture_194.jpeg)

Commonwealth of PA-Department of Health Date: 07/10/2017<br>2.2 Bureau of Health Statistics and Registries Bureau of Health Statistics and Registries

<span id="page-35-0"></span>![](_page_35_Picture_0.jpeg)

### **Utilizing Messages and Queues from the Home Screen**

#### **Notes:**

- This Quick Reference Sheet provides guidance on the Messages and Queues quick links found on the Home Screen. These Fast Links create a dashboard to help you manage your work at a glance.
	- o Messages may be system-generated, such as an alert that a case has been transferred to your facility, or that an amendment has been approved. Or, they may be sent to you by another EDRS user.
	- o Queues are separated into Registration Work Queues and Amendment Work Queues. The former contains cases owned by your facility that require further action by your office to complete. The latter contains amendments in progress, but not completed.

On the Home screen, there are **Messages** and **Queues**, each with an indicator number in the upper right corner. The number for Messages indicates how many new messages you have, and the number for each of the Queues is the quantity of items that require attention for registration or amendment activity.

![](_page_35_Picture_167.jpeg)

Click the **name** link in the From column to open the message in a popup window or click on the hyperlinked **decedent name** or Case Id in the Message column to access the case.

Case 28304003 - Approved Vincent Nelson

The amendment submitted for: 28303910: ; Staging Case, Event<br>Date: Jun-12-2019 has been Approved.

Commonwealth of PA-Department of Health Date: 07/10/2019 Bureau of Health Statistics and Registries Version 1.3

Lisa Hasselbrook

**Laurie Emery** 

**Registration Registered** 

Approved

Case 28303910 Amendment

7/5/2019 1:25:27 PM

7/5/2019 1:18:04 PM

 $\Box$ 

 $\Box$ 

![](_page_36_Picture_88.jpeg)

Commonwealth of PA-Department of Health Date: 07/10/2019 Bureau of Health Statistics and Registries Version 1.3

Page 2 of 2